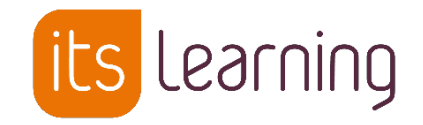

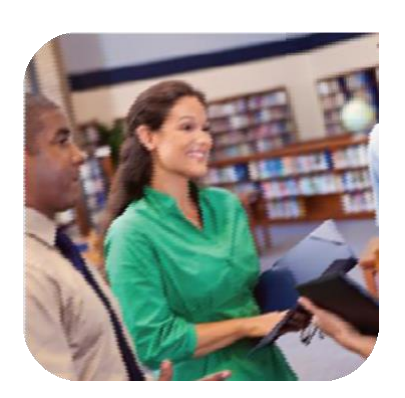

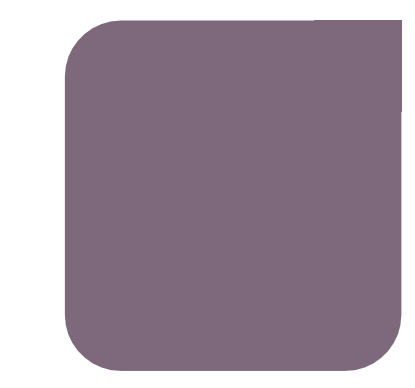

08 Juillet 2019

*Guide de transition d'année et redémarrage pédagogique Enseignement secondaire Alimentation AAF*

Administration de l'ENT

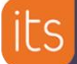

 $\bigcirc$ 

## **Sommaire**

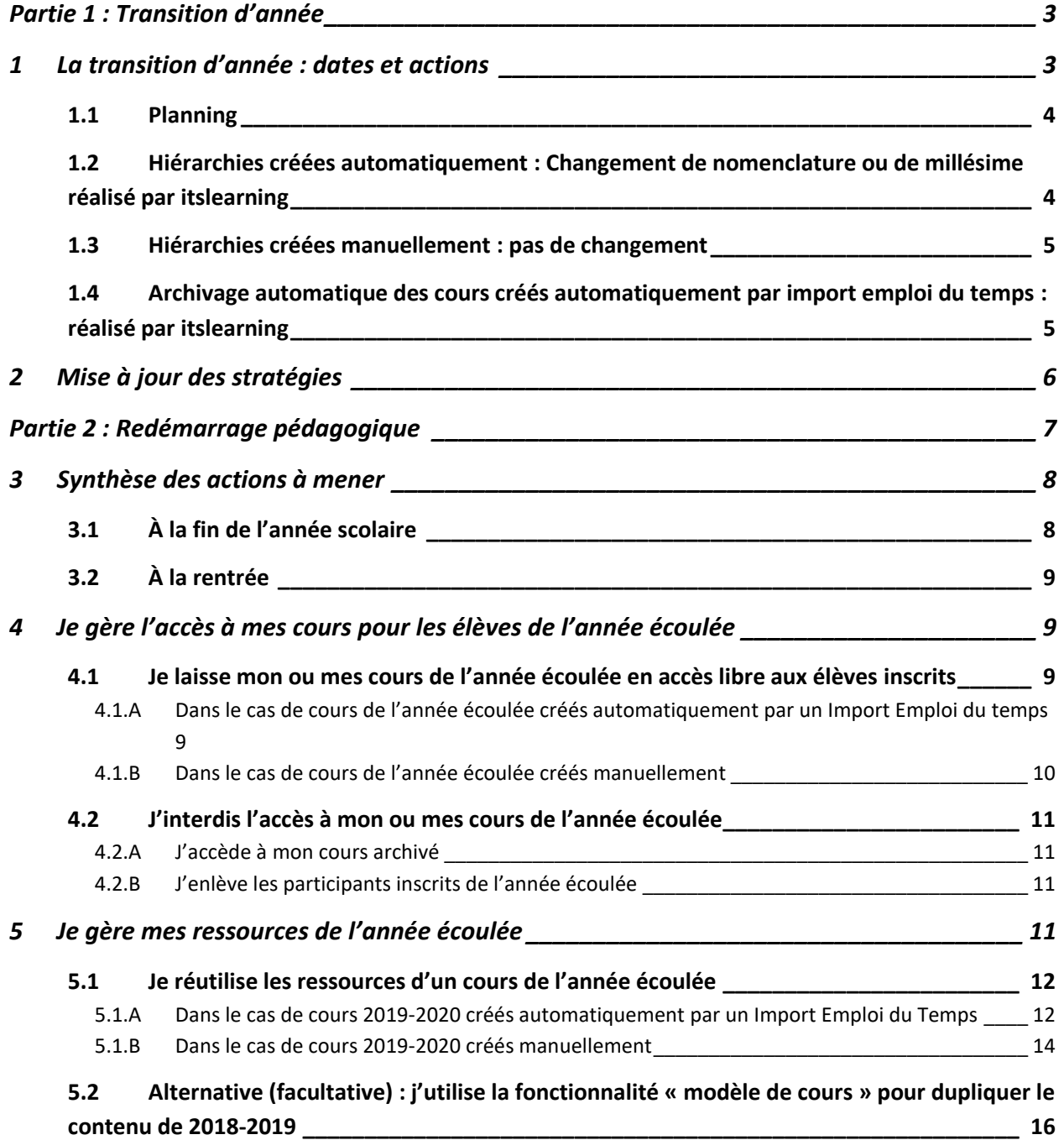

# **Partie 1 : Transition d'année**

# <span id="page-2-1"></span><span id="page-2-0"></span>**1 La transition d'année : dates et actions**

Le processus de transition d'année consiste à :

1

- Nettoyer les hiérarchies de l'année scolaire écoulée
- Alimenter l'ENT avec les utilisateurs de l'année scolaire à venir
- Archiver les cours créés par import d'emploi du temps UDT/EDT dans l'ENT

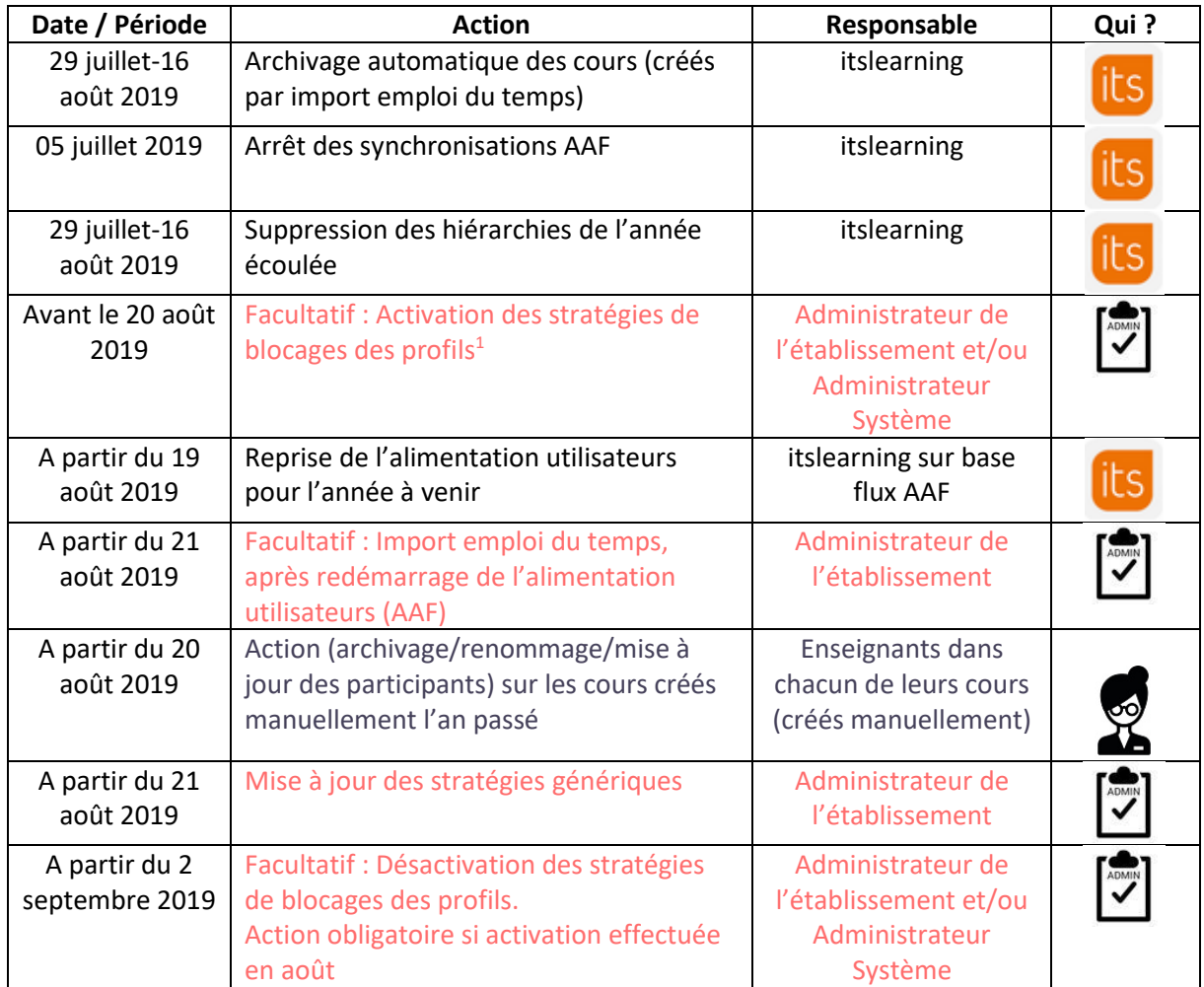

## **Qui ? Quoi ? Quand ?**

<sup>&</sup>lt;sup>1</sup> Permet de désactiver tous les menus itslearning pour les parents et élèves et ainsi éviter la consultation des affectations de classe avant la rentrée scolaire. Les modules restent accessibles pour les enseignants et les administrateurs

Enseignement Secondaire Public - Guide de transition d'année et redémarrage pédagogique dans l'ENT itslearning

<span id="page-3-0"></span>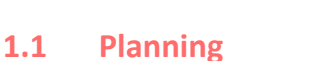

#### **Période de transition** : **du 29 juillet au 16 août 2019**

itslearning reste accessible durant cette période (partie pédagogique).

- Il peut néanmoins y avoir des instabilités liées aux procédures d'archivage :
	- Certains services externes peuvent ne plus être accessibles en fonction des procédures de transition des éditeurs tiers.

**Reprise des imports AAF** (Annuaire Académique Fédérateur pour les établissements du second degré publics) :

• itslearning intègre les flux AAF **à partir du 19 août 2019** (date indicative pouvant varier en fonction des académies)

**Import des Emplois du temps (facultatif)** (EDT d'Index-Education ou UnDeuxTemps d'Axess-Education) :

• **Après la reprise de l'alimentation utilisateurs (imports AAF)**, il sera possible de procéder à l'import de l'emploi du temps (UDT/EDT) dans itslearning (facultatif).

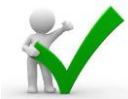

**Recommandation** : un nouvel import de l'emploi du temps est nécessaire pour intégrer et

mettre à jour les nouveaux utilisateurs en provenance des flux quotidiens de l'AAF dans les cours.

## <span id="page-3-1"></span>**1.2 Hiérarchies créées automatiquement : Changement de nomenclature ou de millésime réalisé par itslearning**

#### **Première étape :**

- Parmi les 5 hiérarchies créées automatiquement, 3 seront supprimées automatiquement lors de la bascule d'année, à savoir :
	- o Apprenants
	- o Cours
	- o Responsables
- Les **apprenants** et **responsables** de l'année écoulée seront déplacés dans un nœud hiérarchique **«** *Utilisateurs sortis* **» à la racine de l'ENT**

Ces utilisateurs ne seront donc plus rattachés à leur(s) établissement(s) de l'année écoulée.

- Les **personnels enseignants** resteront rattachés à leur(s) établissement(s) de l'année écoulée mais ne seront plus affectés aux hiérarchies : « classes », « matières », « niveau » et « professeur principal »
- Les **personnels non-enseignants** ne sont pas affectés par la transition d'année et conservent toutes leurs affectations hiérarchiques

#### **Deuxième étape :**

- La reprise des alimentations utilisateurs AAF crée et/ou peuple (rattachement hiérarchique) à nouveau les 5 hiérarchies de base qui seront renommées avec la **mention** *[Synchronisé]*.
- Seules la hiérarchie « Cours » restera avec le millésime 2019-2020.

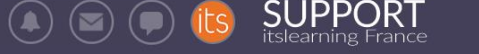

- $\bullet$  support
- v 全Etablissement Scolaire
	- > Apprenants [Synchronisé]
	- > **Cours** 2019-2020
	- > Personnel non-enseignants [Synchronisé]
	- > **D** Personnels enseignants [Synchronisé]
	- > **Responsables [Synchronisé]** ∠ ×

## **Troisième étape :**

- Les nouveaux fichiers AAF permettront de réintégrer automatiquement :
	- o les apprenants et responsables associés dans leurs nouvelles affectations (classes, groupes, niveaux)
	- o les personnels enseignants dans leurs nouvelles affectations (classes, matières, niveaux, professeur principal
- **Aux vacances de la Toussaint au plus tard, itslearning videra le nœud hiérarchique « Utilisateurs sortis » et le supprimera**

## <span id="page-4-0"></span>**1.3 Hiérarchies créées manuellement : pas de changement**

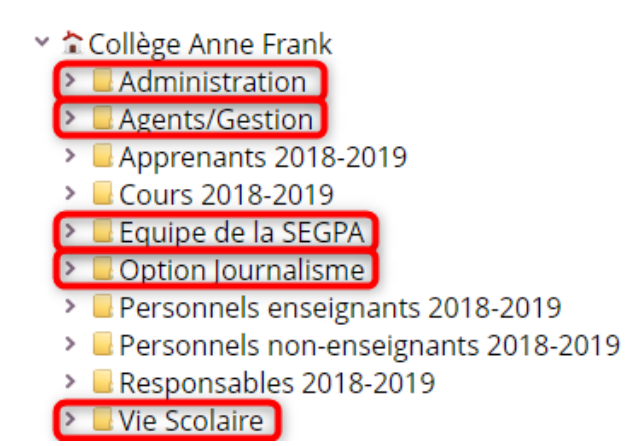

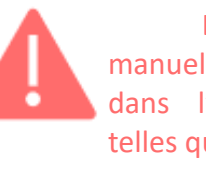

Les hiérarchies créées manuellement (encadrées en rouge dans l'exemple) seront conservées telles quelles. Les utilisateurs rattachés à ces

hiérarchies sont maintenus dans leur hiérarchie**.**

L'administrateur est donc chargé de mettre à jour ces hiérarchies en rattachant manuellement les comptes utilisateurs concernés

## <span id="page-4-1"></span>**1.4 Archivage automatique des cours créés automatiquement par import emploi du temps : réalisé par itslearning**

## **Rappel : un import d'emploi du temps crée des cours automatiquement**

Ces cours créés automatiquement seront archivés par itslearning pendant la période de transition d'année.

L'accès à ces cours est détaillé dans la partie 2 « Redémarrage pédagogique ».

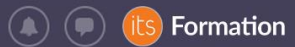

# <span id="page-5-0"></span>**2 Mise à jour des stratégies**

ADMIN

**RAPPEL : Une stratégie est une exception à la règle d'un paramétrage générique appliqué à tout l'ENT. Cette fonctionnalité permet d'affecter à un ou plusieurs utilisateur(s) le contournement d'une règle de base (droits supplémentaires ou restrictions).**

En début d'année scolaire, l'administrateur de chaque établissement devra vérifier et mettre à jour les stratégies existantes pour son établissement.

A défaut, ces stratégies pourraient s'avérer inadaptées voire s'appliquer à des utilisateurs ayant changé d'établissement et provoquer des effets de bord.

Vous pouvez accéder à ces stratégies en allant dans Administration > Stratégies :

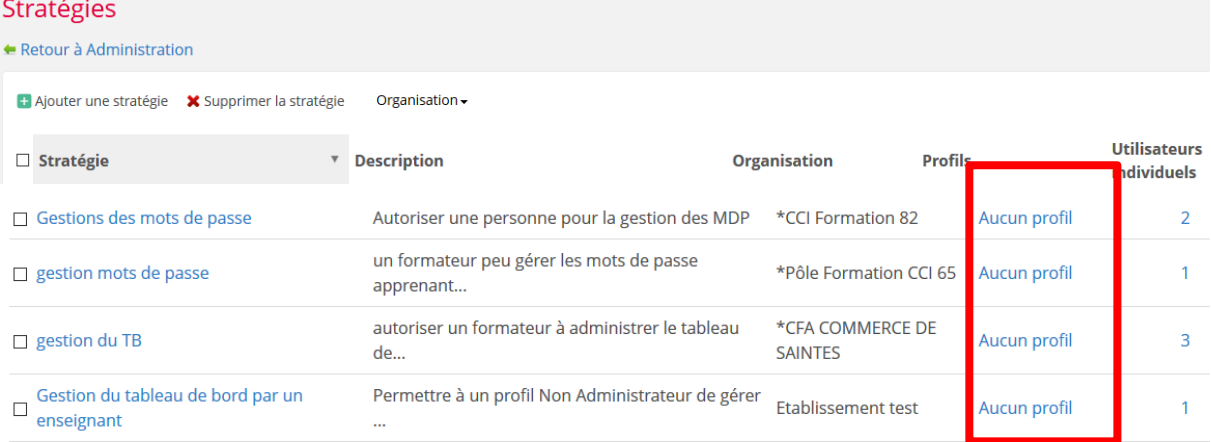

En cliquant sur le champ « Utilisateurs individuels », l'administrateur devra vérifier et mettre à jour les utilisateurs affectés à chaque stratégie, en s'assurant qu'ils sont toujours légitimes et font toujours partie de l'établissement.

<span id="page-6-0"></span>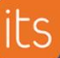

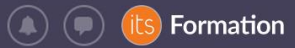

# **Partie 2 : Redémarrage pédagogique**

# **Cette partie détaille les actions à mener par les enseignants eux-mêmes. Aucune action n'est requise de la part des Administrateurs.**

La gestion des ressources des cours de l'année écoulée et des élèves qui y sont associés sont des actions complémentaires décrites dans les pages suivantes.

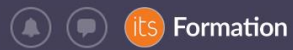

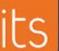

# <span id="page-7-1"></span><span id="page-7-0"></span>**3 Synthèse des actions à mener 3.1 À la fin de l'année scolaire** Quels types de cours l'enseignant a-t-il utilisés durant l'année écoulée ? Si les cours ont été créés Si les cours ont été créés par **import emploi du temps** : A

Les cours sont

automatiquement archivés entre le 1<sup>er</sup> et 15 août

• Les enseignants et les participants inscrits ont toujours accès à ces cours

**manuellement** par l'enseignant :

B

Les cours restent par défaut actifs pour l'enseignants et les participants

MANIPULATION A OPERER : L'enseignant **ARCHIVE** son cours de l'année écoulée. Les élèves y accèdent toujours depuis les

cours archivés.

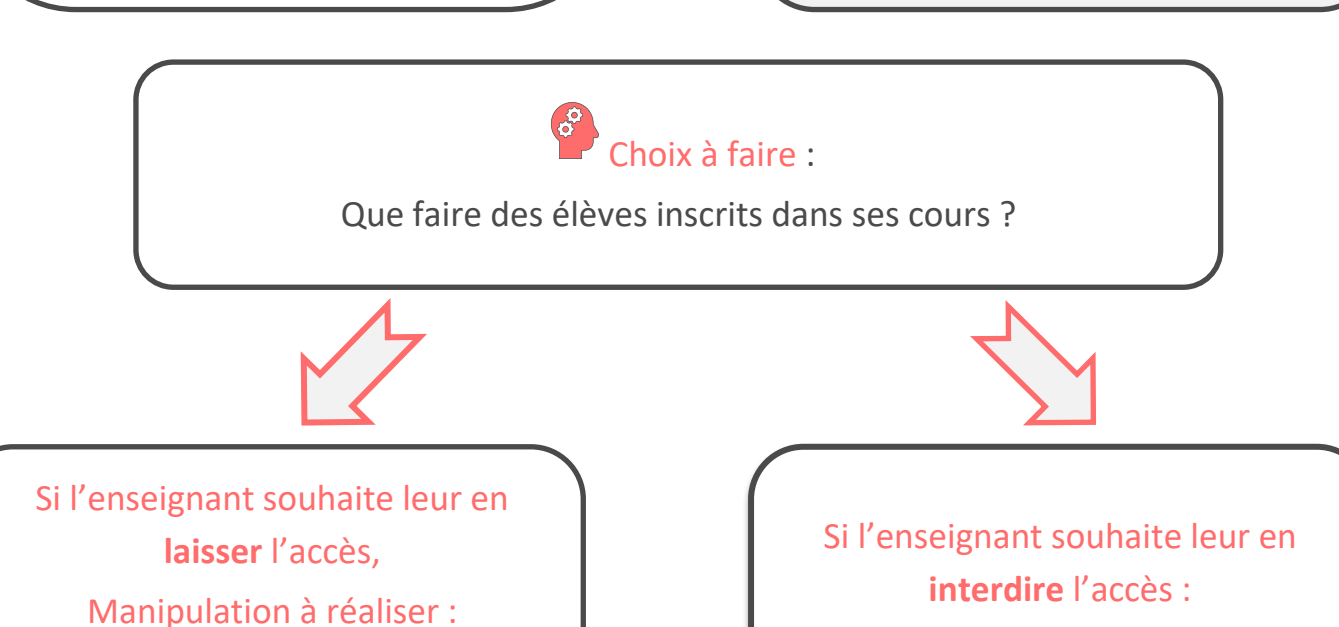

**LAISSER** les élèves inscrits dans le

cours

**RETIRER** les élèves inscrits du cours

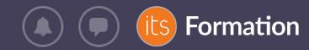

## <span id="page-8-0"></span>**3.2 À la rentrée**

L'enseignant veut réutiliser les ressources du cours de l'année écoulée

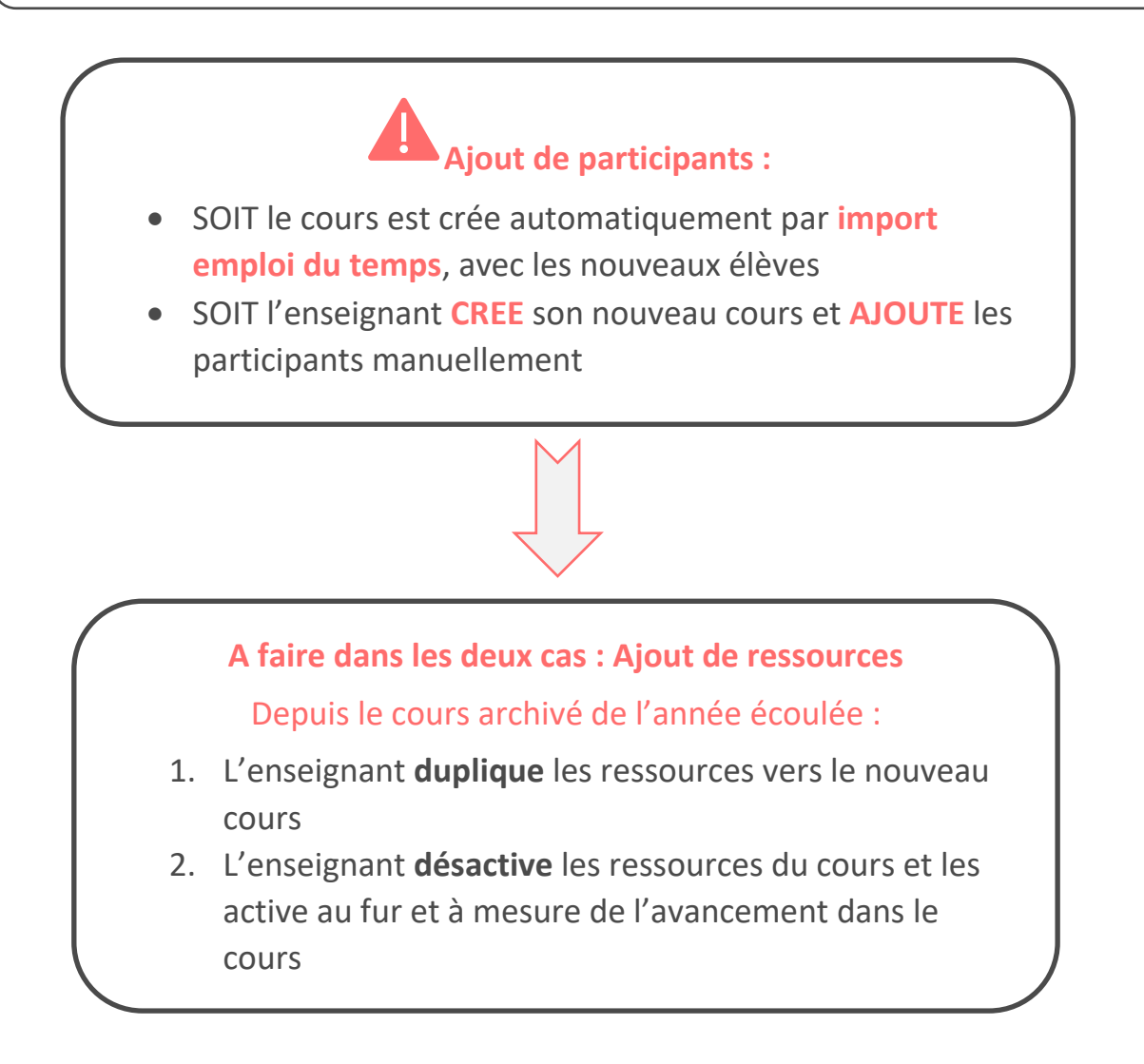

# <span id="page-8-1"></span>**4 Je gère l'accès à mes cours pour les élèves de l'année écoulée**

<span id="page-8-2"></span>**4.1 Je laisse mon ou mes cours de l'année écoulée en accès libre aux élèvesinscrits** Si vous souhaitez que vos élèves conservent l'accès à leurs cours de l'année écoulée (comme espace de révisions par exemple), vous pouvez les laisser inscrits comme participants à ce(s) cours.

<span id="page-8-3"></span>**4.1.A Dans le cas de cours de l'année écoulée créés automatiquement par un Import Emploi du temps**

Ces cours sont archivés par itslearning chaque été et restent accessibles dans les cours archivés.

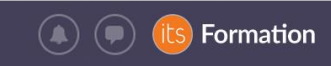

Pour y avoir accès, allez dans l'onglet cours de la barre horizontale de menu et filtrez les cours « Archivé ». Cliquez sur l'intitulé du cours qui vous intéresse :

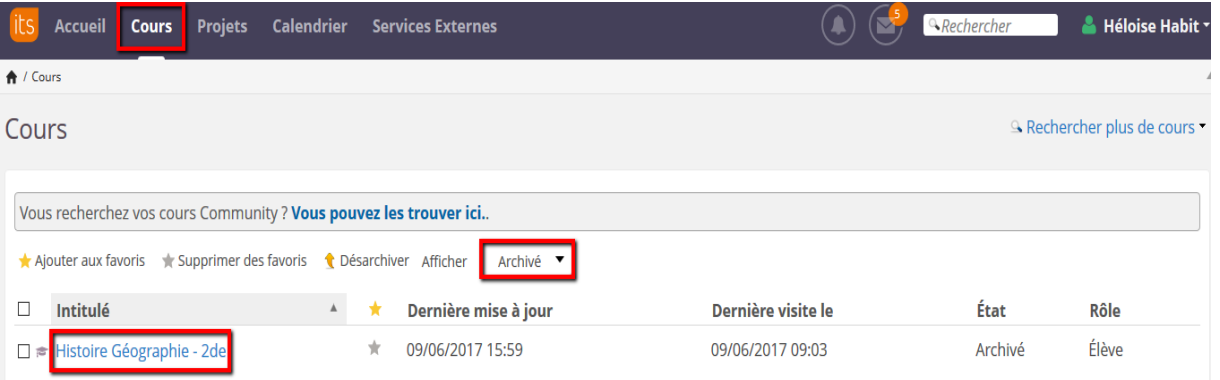

<span id="page-9-0"></span>**4.1.B Dans le cas de cours de l'année écoulée créés manuellement** Ces cours restent actifs par défaut et donc accessibles à tous les participants.

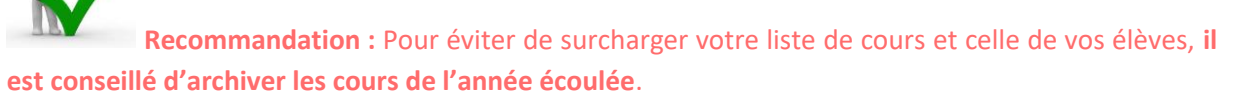

Ils restent accessibles à tous mais ne surchargent pas la liste des cours actifs en 2019-2020.

Pour y avoir accès, allez dans l'onglet cours de la barre horizontale de menu et filtrez les cours « Archivé ». Cliquez sur l'intitulé du cours qui vous intéresse :

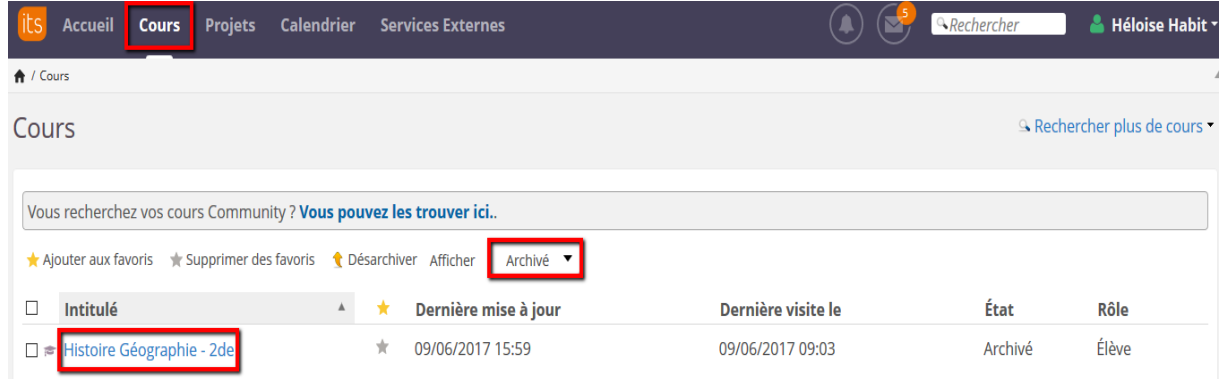

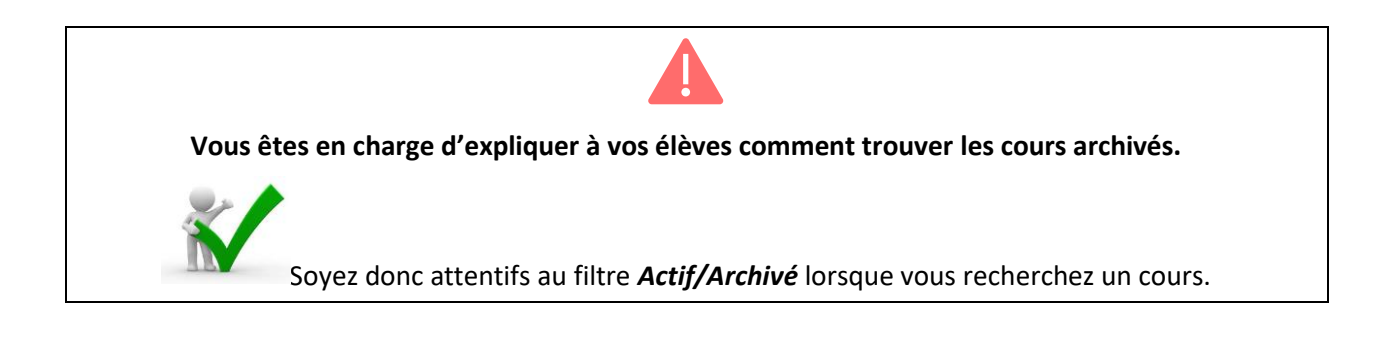

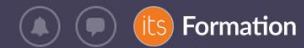

## <span id="page-10-0"></span>**4.2J'interdis l'accès à mon ou mes cours de l'année écoulée**

## <span id="page-10-1"></span>**4.2.A J'accède à mon cours archivé**

Pour y avoir accès, allez dans l'onglet cours de la barre horizontale de menu et filtrez les cours « Archivé ». Cliquez sur l'intitulé du cours qui vous intéresse :

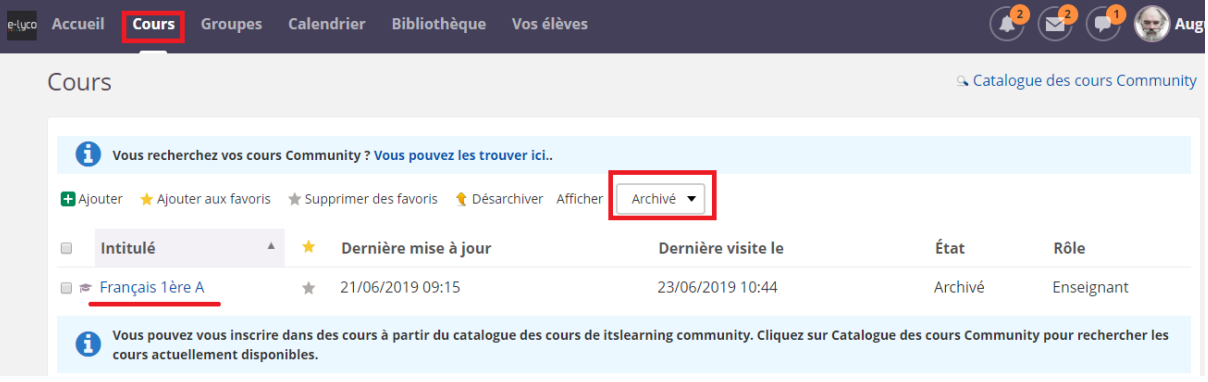

- <span id="page-10-2"></span>**4.2.B J'enlève les participants inscrits de l'année écoulée**
	- o Dans « Participants », par l'onglet « Synchronisation hiérarchique », en enlevant la hiérarchie entière (cliquer sur la hiérarchie à supprimer, cliquer sur « Enlever une hiérarchie » et « Enregistrer »)

**OÙ**

o En retirant tous les participants (élèves et invités) depuis l'onglet *Participants* en cochant les utilisateurs concerner puis cliquant sur « **Enlever »**

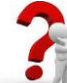

**RAPPEL** : Seules les personnes inscrites à un cours (présentes dans la liste des participants) peuvent y accéder.

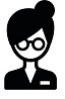

# <span id="page-10-3"></span>**5 Je gère mes ressources de l'année écoulée**

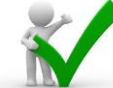

**Recommandation :** Pour éviter de surcharger votre liste de cours et celle de vos élèves, **il est conseillé d'archiver les cours de l'année écoulée**.

Ils restent accessibles à tous mais ne surchargent pas la liste des cours actifs en 2018-2019.

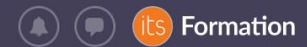

## <span id="page-11-0"></span>**5.1Je réutilise les ressources d'un cours de l'année écoulée**

- <span id="page-11-1"></span>**5.1.A Dans le cas de cours 2019-2020 créés automatiquement par un Import Emploi du Temps**
	- ➢ Etape 1 : j'accède à mon cours de l'année écoulée
	- $\triangleright$  Etape 2 : je duplique son contenu

A partir du dossier racine des ressources du cours, je peux « copier » tout le contenu du cours, en cochant tous les éléments. Sinon, vous choisissez les ressources individuelles.

*Exemple pour une interface graphique classique de l'ENT/Plateforme :*

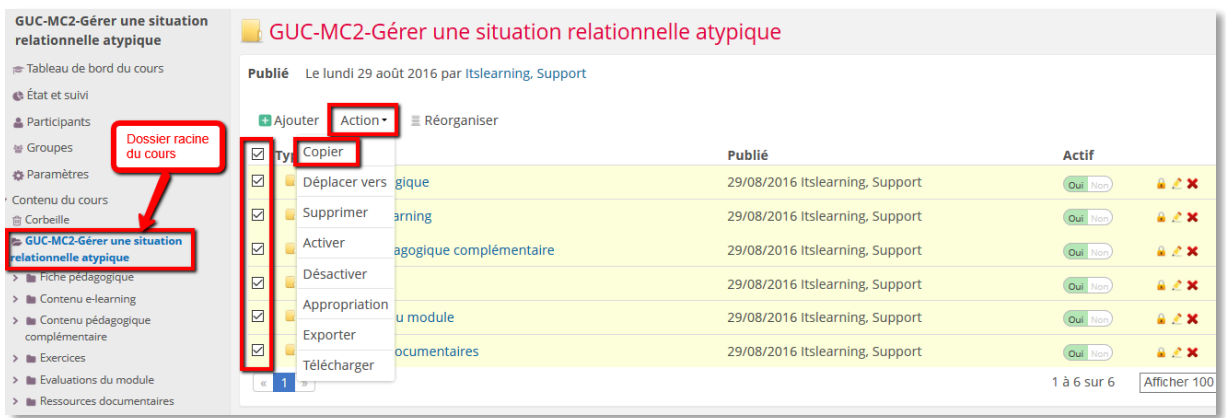

#### *Exemple pour une interface graphique moderne de l'ENT/Plateforme :*

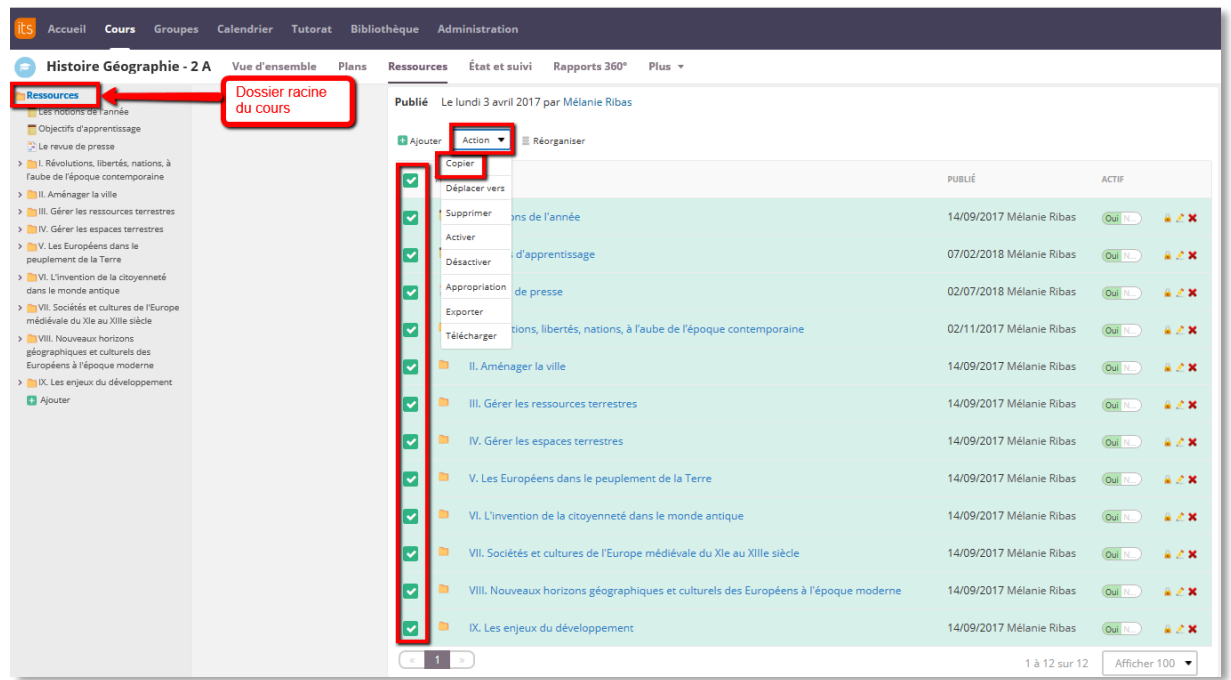

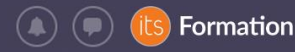

➢ Etape 3 : je colle le contenu dans le cours de destination (2019-2020) créé automatiquement

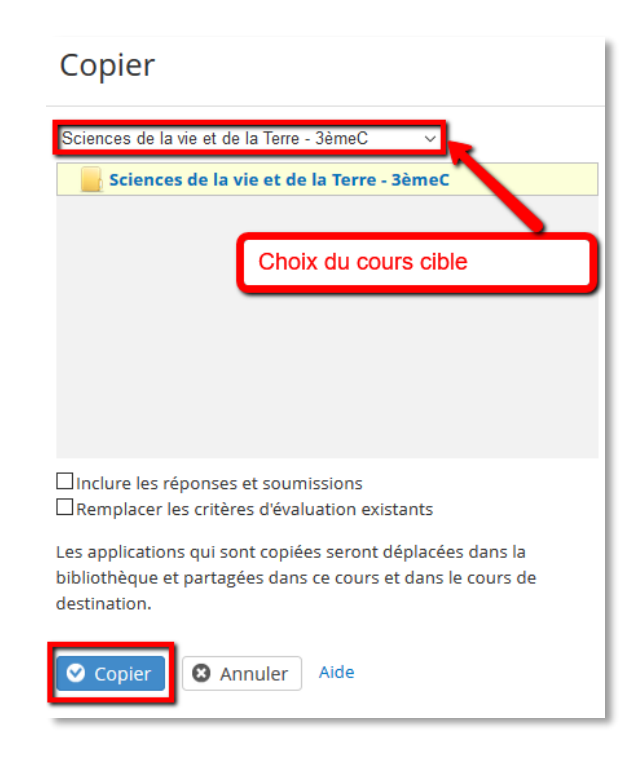

Veiller à ne pas cocher « Inclure des réponses et soumissions » (les résultats de l'année précédente seraient importés).

Dans le cas de la duplication du contenu d'un cours dans un autre, tout le contenu pédagogique (ressources et activités) est accessible aux nouveaux participants ajoutés au cours. Vous pouvez désactiver tout le contenu puis rendre les ressources accessibles aux élèves au fur et à mesure de l'avancement de l'année scolaire :

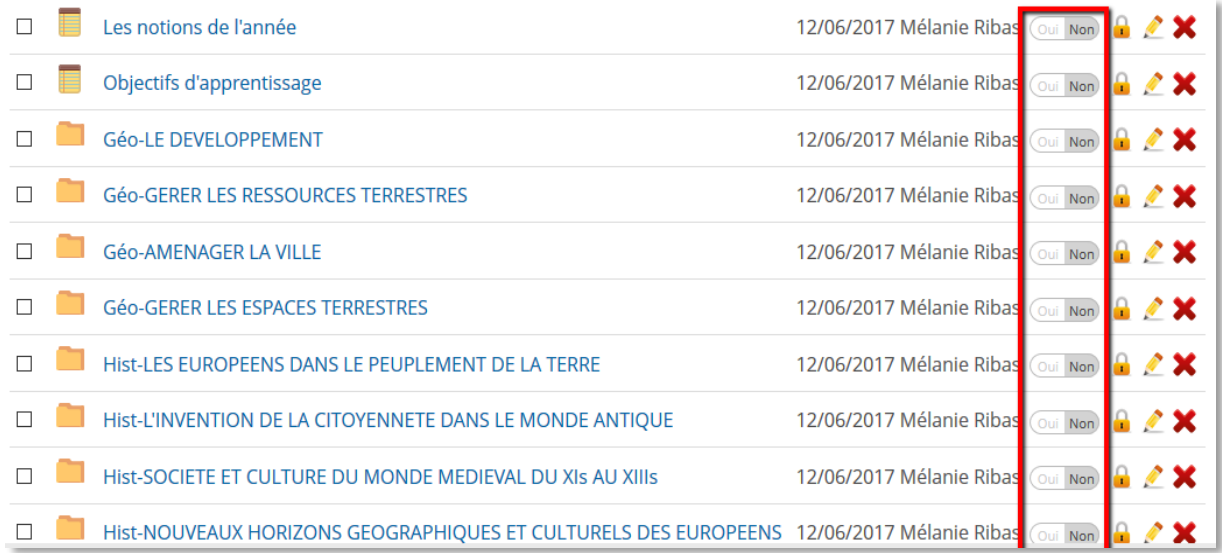

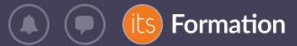

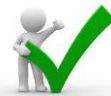

**Recommandation** : Attention, si vous aviez modifié les autorisations par défaut (accès restreint à un groupe ou à certaines personnes seulement) sur certaines ressources du cours de l'année écoulée, ces habilitations sont maintenues dans le cours 2019-2020. **Pensez à les désactiver pour restaurer les accès par défaut aux ressources**, comme ci-dessous :

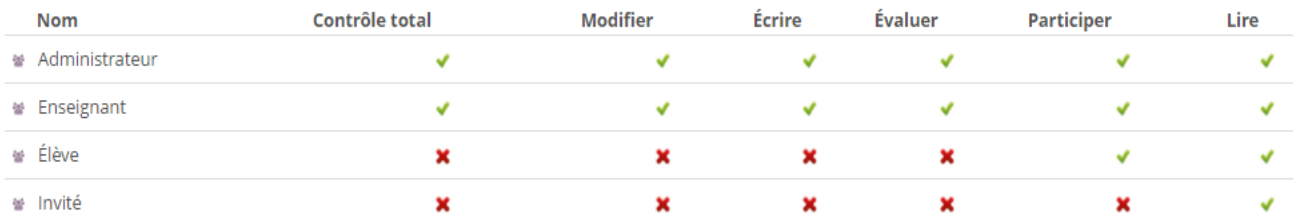

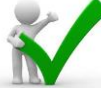

**Recommandation** : Attention, si vous aviez intégré des liens vers l'arborescence vers des ressources ou des activités du cours de l'année écoulée, ces liens sont maintenus et seront dysfonctionnels pour vos élèves 2019-2020 (sauf si la copie est effectuée avec la fonctionnalité « Modèle de cours »). **Pensez à les mettre à jour pour garantir l'accès à la ressource du cours.**

## <span id="page-13-0"></span>**5.1.B Dans le cas de cours 2019-2020 créés manuellement**

- ➢ Etape 1 : je crée mon cours 2019-2020
- ➢ Etape 2 : j'accède à mon cours de l'année écoulée
- $\triangleright$  Etape 3 : je copie son contenu

A partir du dossier racine des ressources du cours, je peux « copier » tout le contenu du cours, en cochant tous les éléments. Sinon, vous choisissez les ressources individuelles.

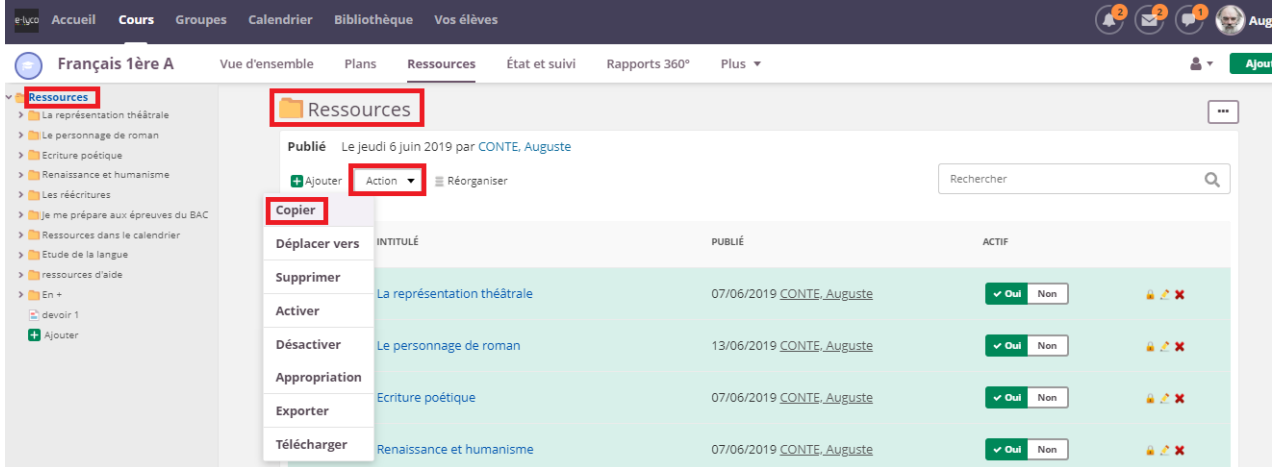

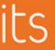

➢ Etape 4 : je colle le contenu dans le cours de destination (2019-2020) que j'ai créé

Formation

 $\left( \blacksquare \right)$ 

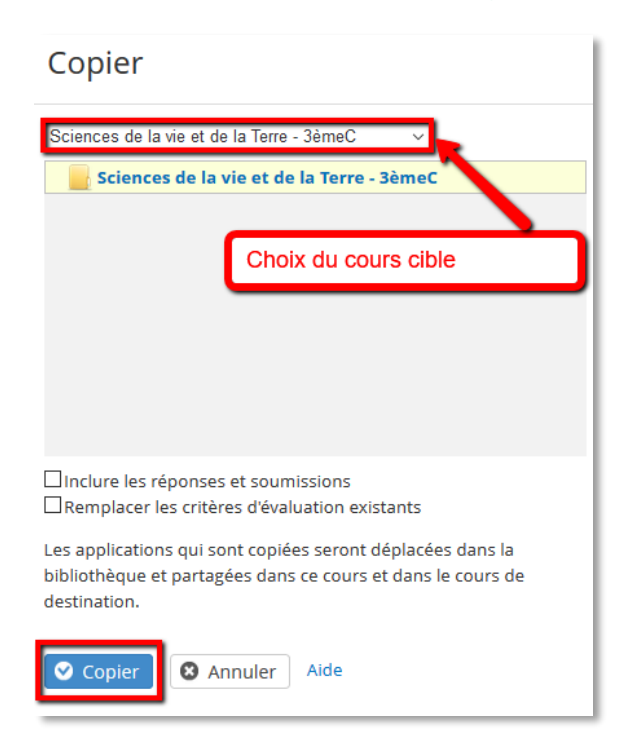

Veiller à ne pas cocher « Inclure des réponses et soumissions » (les résultats de l'année précédente seraient importés).

Dans le cas de la duplication du contenu d'un cours dans un autre, tout le contenu pédagogique (ressources et activités) est accessible aux nouveaux participants ajoutés au cours. Vous pouvez désactiver tout le contenu puis rendre les ressources accessibles aux élèves au fur et à mesure de l'avancement de l'année scolaire :

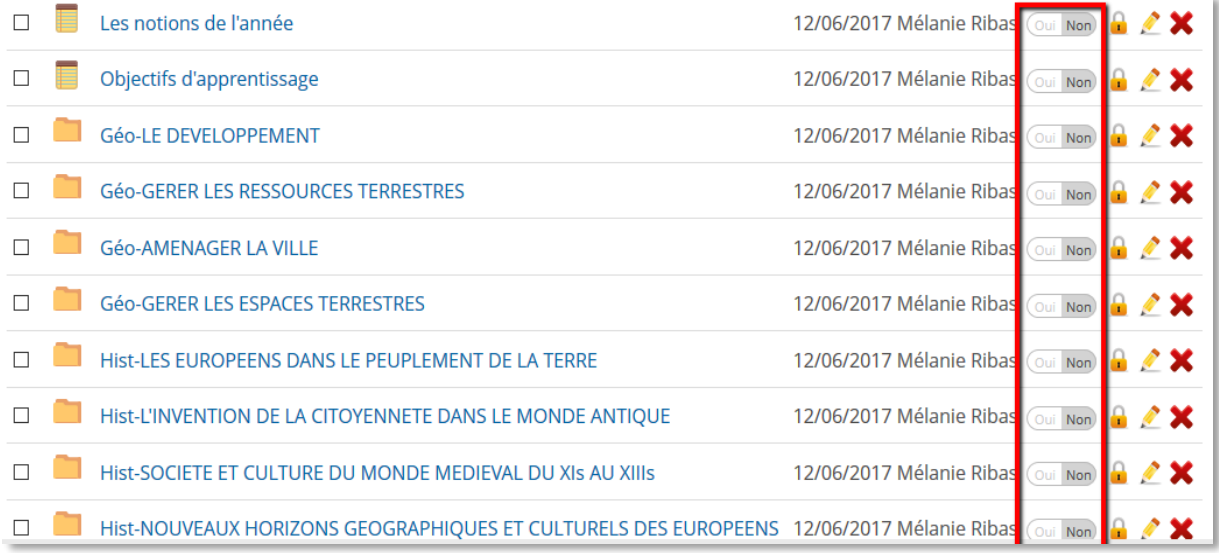

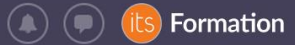

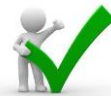

**Recommandation** : Attention, si vous aviez modifié les autorisations par défaut (accès restreint à un groupe ou à certaines personnes seulement) sur certaines ressources du cours de l'année écoulée, ces habilitations sont maintenues dans le cours 2019-2020. **Pensez à les désactiver pour restaurer les accès par défaut aux ressources**, comme ci-dessous :

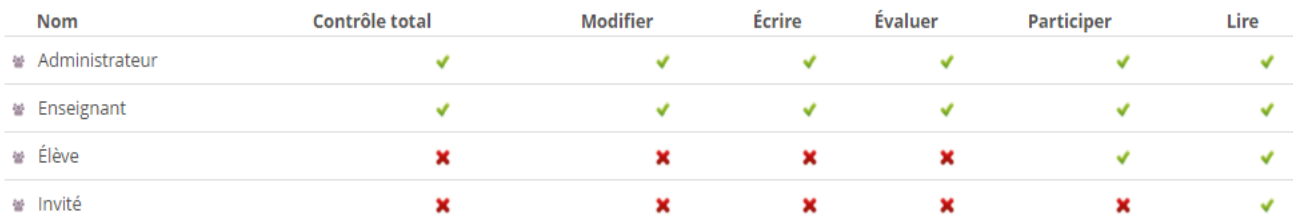

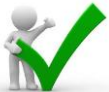

**Recommandation :** Attention, si vous aviez intégré des liens vers l'arborescence vers des ressources ou des activités du cours de l'année écoulée, ces liens sont maintenus et seront dysfonctionnels pour vos élèves 2019-2020 (sauf si la copie est effectuée avec la fonctionnalité « Modèle de cours »). **Pensez à les mettre à jour pour garantir l'accès à la ressource du cours.**

## ➢ Etape 5 : j'ajoute les participants 2019-2020

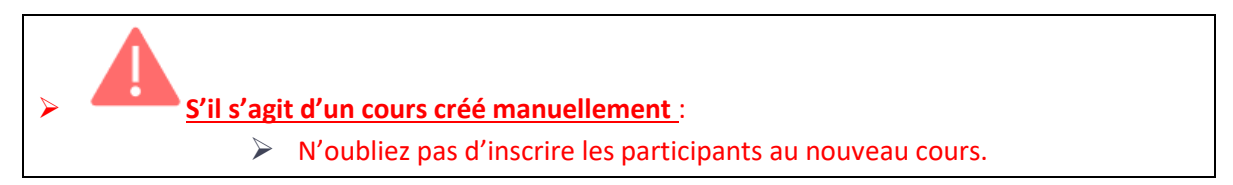

## <span id="page-15-0"></span>**5.2 Alternative (facultative) : j'utilise la fonctionnalité « modèle de cours » pour dupliquer le contenu de 2018-2019**

Si vous avez déjà abordé la notion de modèle de cours en formation, il vous est recommandé d'utiliser ce principe lors de la transition d'année et pour toute mise à jour.

Avec le modèle de cours, la duplication du cours et de son contenu à l'identique est facilitée. Principes :

- ✓ le **plan** est dupliqué (contenu + paramètres du plan modèle)
- ✓ les **ressources** sont dupliquées
- ✓ les **groupes du cours** sont dupliqués (vides)
- ✓ les **autorisations** d'accès aux ressources modifiées pour des rôles et/ou des groupes sont dupliquées automatiquement avec les ressources
- ✓ les **liens vers l'arborescence** dupliqués pointent vers les ressources du cours 2018-2019
- ✓ les **fonctions** du cours activées / désactivées sont dupliquées
- ✓ seuls les participants du modèle de cours ne sont pas conservés
- ✓ Si le modèle est appliqué plusieursfois à un même cours, aucune ressource déjà dupliquée ne l'est une seconde fois (pour éviter les doublons)

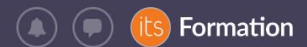

<u>.</u>

➢ Etape 1 : je crée mon cours 2019-2020

#### ➢ Etape 2 : j'accède à mon cours des l'année écoulée

**Recommandation :** l'application du modèle va dupliquer les ressources et les paramètres du cours de l'année écoulée.

- o Pensez à désactiver les ressources avant d'appliquer le modèle pour éviter d'activer par défaut les évaluations (devoirs, exercices) et leurs corrigés dans le cours 2019- 2020.
- o Si vous utilisez le plan (de cours), vérifiez dans ses paramètres que l'état par défaut du plan est « inactif » dans le cours modèle (2018-2019) avant de l'appliquer au cours 2019-2020 :

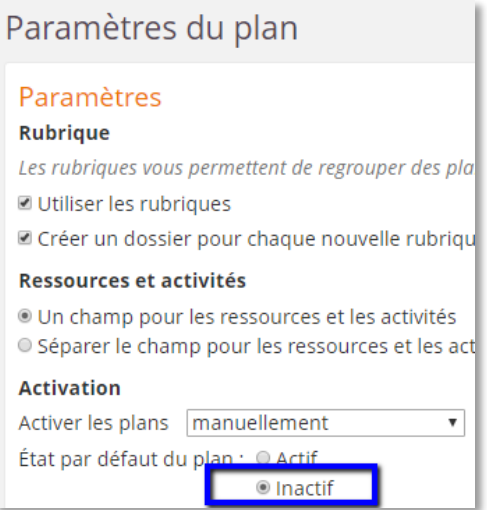

- ➢ Etape 3 : je copie son contenu en me basant sur le cours de l'année écoulée comme modèle
	- o Depuis le cours 2019-2020 encore vide de ressources, je clique sur « Plus<sup>2</sup>», « Paramètres », « Propriétés et fonctions du cours »
	- o Je clique sur les 3 points en haut à droite, « **Appliquer un modèle** » :

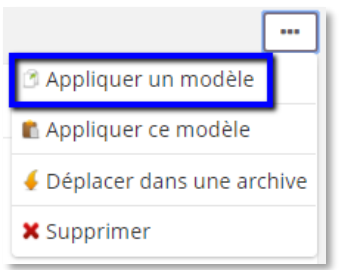

<sup>&</sup>lt;sup>2</sup> Uniquement sur l'interface « moderne ». Pour les utilisateurs de l'interface plus ancienne dite « classique », cliquer directement sur « Paramètres » dans la colonne de gauche du cours

Enseignement Secondaire Public - Guide de transition d'année et redémarrage pédagogique dans l'ENT itslearning Page **17** sur **18**

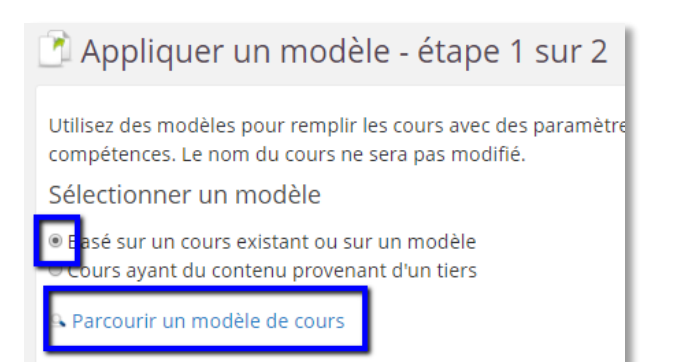

- o Choisir le cours de l'année écoulée comme modèle,
	- Si vous utilisiez des périodes pour le cours de l'année écoulée, modifiez-les

Formation

- Si vous aviez des dates en lien avec les plans, cochez « effacer les dates »
- o « Appliquer un modèle »

➢ Etape 4 : j'ajoute les participants au cours 2019-2020